## How to update a BitVision NVR\XVR Firmware

1. In the top system menu option select Maintenance and then select Device

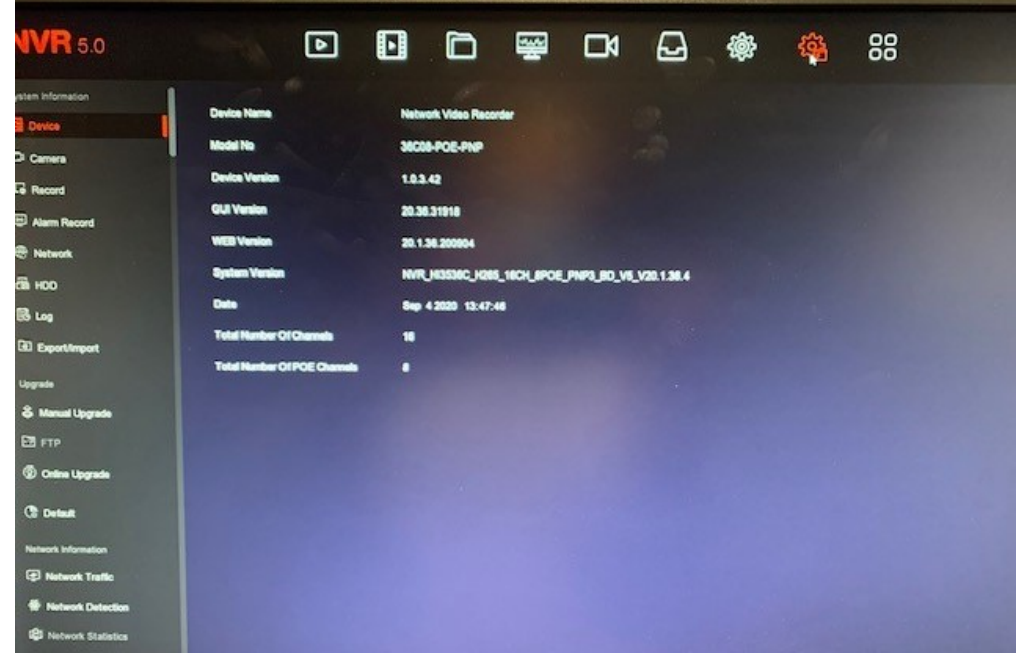

- 3. In the System Version you can get the current firmware installed and use this to indentify the latest version on the Herospeed website
- 4. Go to http://www.herospeed.net/en/

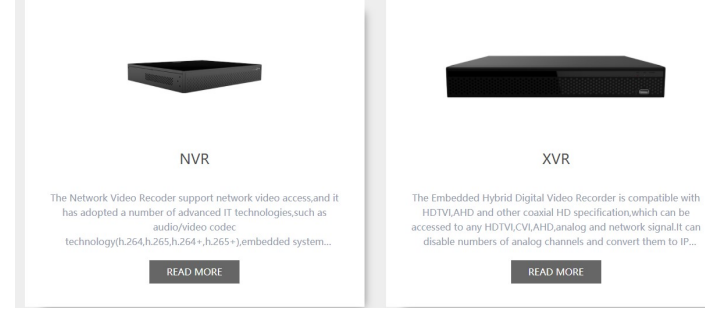

6. Select you required device

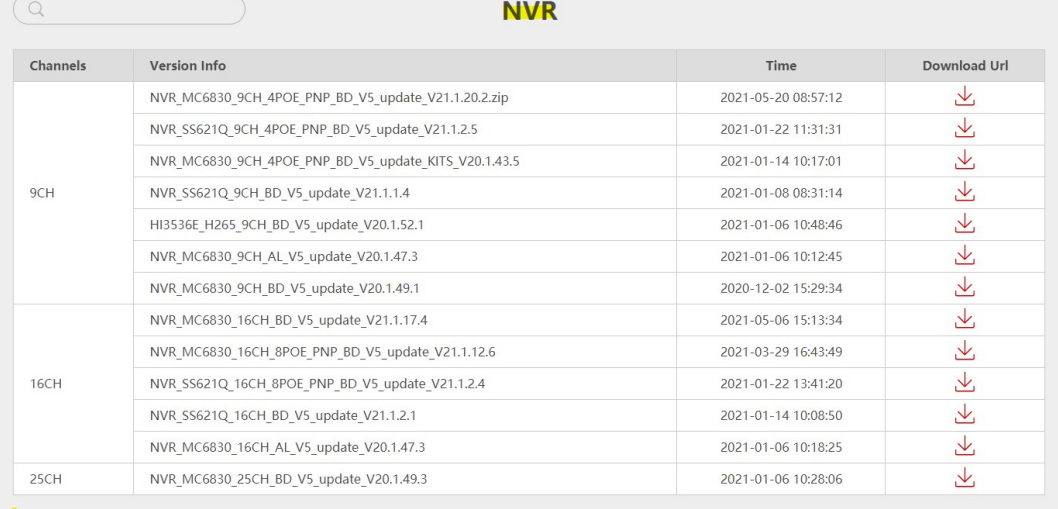

2.

5.

- 8. Select more to expand your search and use the current indentified firmware in step 3 of the guide to locate the latest firmware
- 9. Click and download the required firmware and copy to usb drive
- 10. Insert usb drive into the nvr\xvr
- 11. In the top system menu option select Maintenance and then select Manual Upgrade

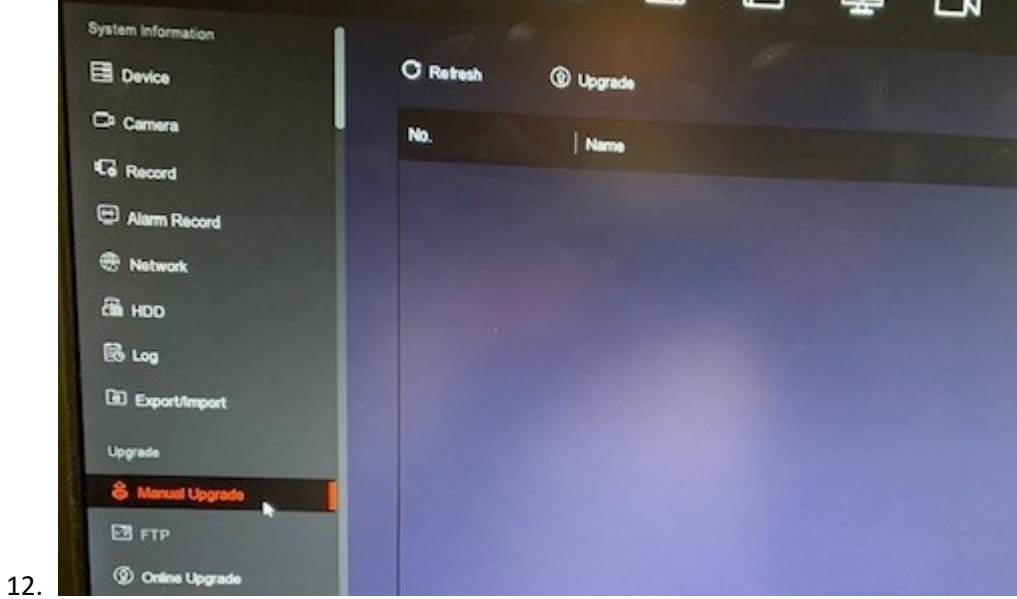

- 13. With usb drive inserted select Upgrade and select the firmware file downloaded previously
- 14. Follow on screen prompts